# manual básico de lhõe Metasys

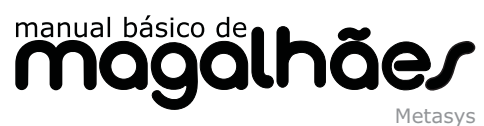

Manual básico de Magalhaes: Metasys es una obra colectiva realizada por el departamento de Formación del Plan Ceibal, Uruguay.

En la creación de este manual participaron:

**Coordinación:** Magela Fuzatti, Cecilia Pérez Dermatas

Redacción: Sebastián Mesa

#### **Proyecto gráfico**

Portada: Andrea de Aurrecoechea Diagramación e Interiores: Andrea de Aurrecoechea Fotografías: Andrea de Aurrecoechea

**Corrección**: Cecilia Pérez Dermatas, Cinthya Bianchi

Queda prohibida, salvo excepción prevista en la ley, cualquier forma de reproducción, distribución, comunicación pública y transformación de esta obra sin contar con la autorización de los titulares de la propiedad intelectual. La infracción de los derechos mencionados puede ser constitutiva de delito contra la propiedad intelectual (artículos 270 y siguientes del Código Penal).

## Índice

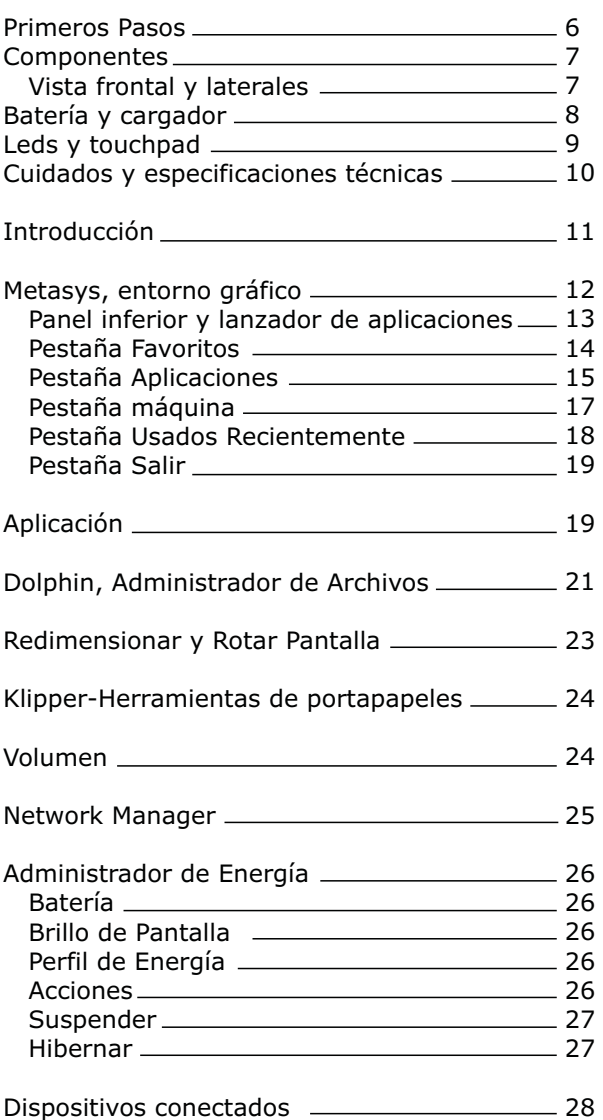

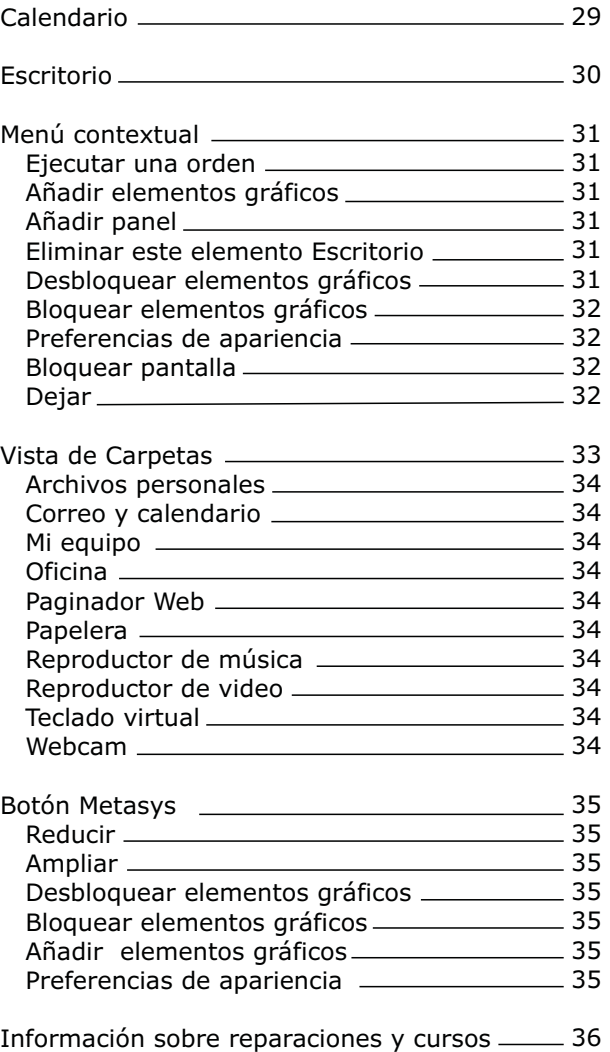

# 000

### Primeros Pasos

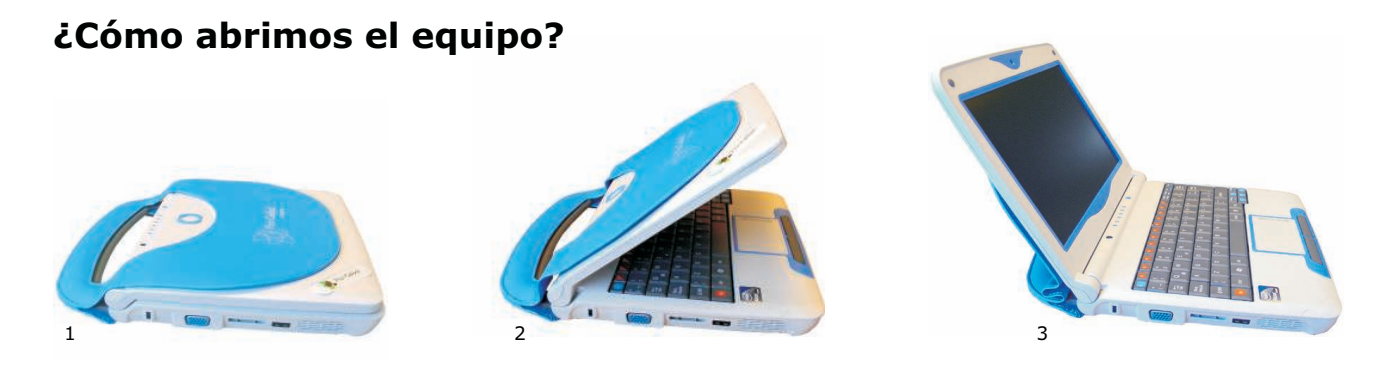

Figura 1 - Cómo abrimos el equipo

#### **¿Cómo encendemos el equipo?**

Presionamos el botón de encendido que se encuentra situado sobre el teclado en la esquina superior derecha. Luego de unos segundos un menú nos permite seleccionar el sistema operativo con el cual deseamos iniciar.

#### **¿Cómo apagamos el equipo?**

#### **Desde Metasys**

Presionamos de manera simultánea las teclas Ctrl + Alt + Supr. Se abre una ventana con las opciones de apagado. Seleccionamos Apagar el equipo.

#### **Desde Windows**

Presionamos el botón de *Inicio.* En el menú emergente, hacemos clic en el botón . En el centro de la pantalla, vemos una ventana con las opciones de apagado. *Apagar* En este punto seleccionamos Apagar.

La segunda opción de apagado consiste en presionar una vez el botón de encendido. Luego de unos segundos, comieza el proceso de apagado del equipo.

## **Componentes**

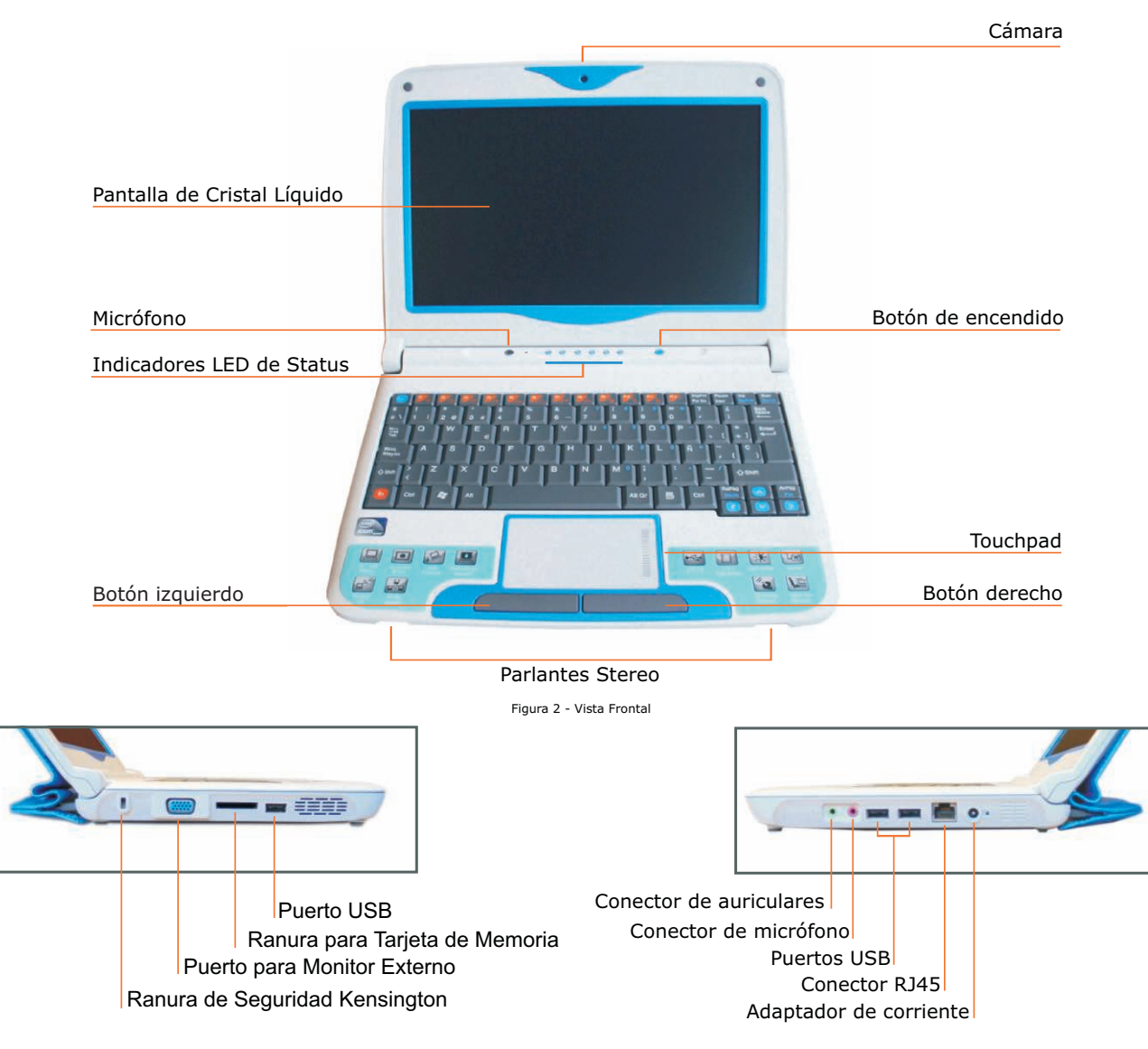

Figura3 - Vista Lateral Izquierdo Figura 4 - Vista Lateral Derecho

## Batería y cargador

#### **Batería**

OOOC

Para prolongar la vida útil de la batería, no es conveniente descargarla completamente cada vez que la utilizamos, ni permitir que permanezca descargada durante mucho tiempo. Podemos permitir que se descargue completamente una vez al mes, dejándola luego enchufada toda la noche.

Para ahorrar batería podemos desactivar la red inalámbrica, en caso de no necesitarla, presionando las teclas  $fn + f1$ .

Los contactos de la batería son delicados. No debemos colocar cerca ningún elemento metálico, podríamos sufrir lesiones, ocasionar un incendio o daños en la batería.

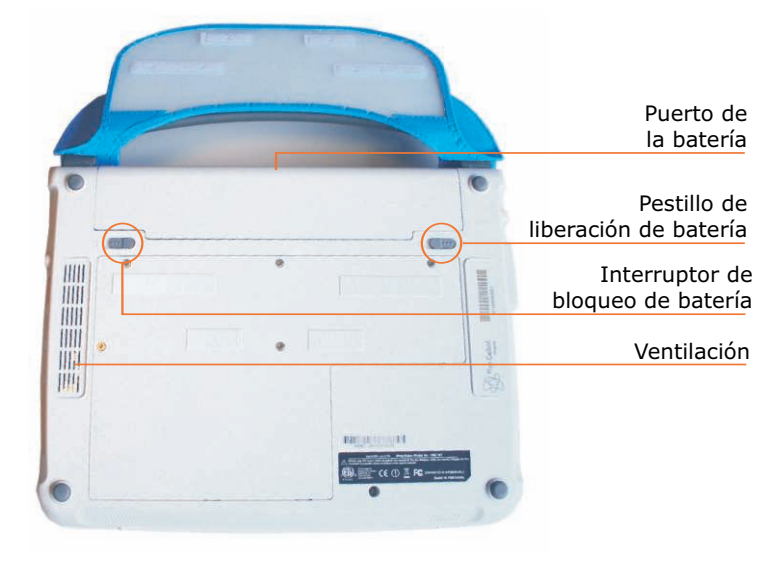

Figura 5 - Vista Posterior

#### **Cargador**

Debemos utilizar solamente el cargador original, aquel que viene con la computadora. Si utilizamos cualquier otro cargador u otra fuente de alimentación, podemos dañar el equipo.

Para enrollar el cable no debemos retorcerlo. Si se rompe no intentamos repararlo, llamamos al 0800 2342 desde un teléfono fijo o al \*2342 desde un celular y nos dirán qué hacer.

Al desconectar el cargador de la computadora o del tomacorriente sujetamos el conector o el cuerpo del cargador evitando tirar del cable. No debemos conectar o desconectar el cargador conlasmanosmojadas,podemos sufrir importantes lesiones.

Cuando utilizamos el equipo con el cargador enchufado, no debemos hacer palanca sobre el mismo, de modo de preservar la conexión.

## Leds y touchpad

#### **Indicadores de estado LEDS**

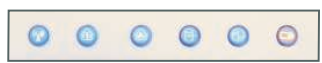

Figura 6 - Indicadores de estado LEDS

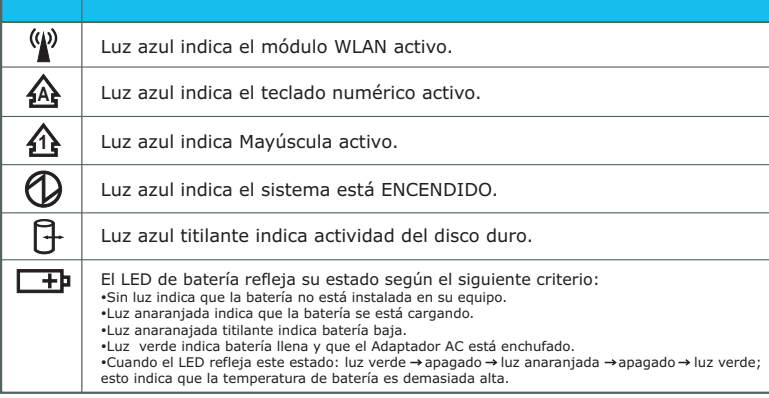

Cuadro I - Indicadores de estado LEDS

#### **Touchpad**

El touchpad es el dispositivo que nos permite controlar el cursor y realizar acciones sobre la interfaz gráfica, de la misma manera que lo hacemos con un ratón.

Deslizando nuestros dedos sobre el espacio táctil podemos desplazar el cursor por la pantalla. A la derecha tenemos una barra de desplazamiento vertical. Si deslizamos el dedo a lo largo de la barra de desplazamiento podemos movernos por la pantalla en

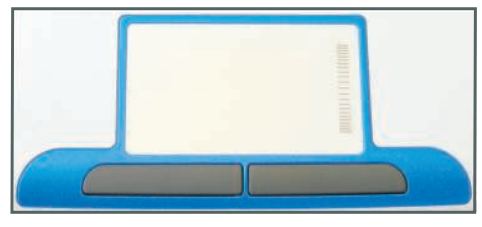

Figura 7 - Touchpad

los casos en que necesitemos visualizar un contenido que excede las dimensiones de la misma, como usualmente ocurre con los archivos de texto o las páginas Web.

Situados debajo del touchpad encontramos dos botones. Su funcionamiento es idéntico al de los dos botones de un ratón. El izquierdo es el botón de clic primario, con el que confirmamos acciones, abrimos programas, accedemos a archivos, etc. El botón de la derecha es el secundario, se usa principalmente para desplegar menús contextuales.

Cuidados y especificaciones técnicas

 $\bigcirc$  of

Debemos proteger el equipo de fuentes de frío o calor, humedad, polvo, líquidos, productos químicos y la exposición a la luz directa del sol durante períodos prolongados.

 $\frac{1}{2}$ 

Es conveniente limpiar el equipo con un paño suave ligeramente humedecido en alcohol isopropílico, no mojarlo y tener especial cuidado con la limpieza de la pantalla.

No debemos colocar objetos pesados sobre el equipo, tanto encontrándose éste abierto o cerrado, ni ejercer ningún tipo de presión sobre la pantalla.

 $\Delta$ e

 $O$   $\mathbb{R}$ 

El equipo posee ranuras de ventilación para la disipación del calor. Dichas ranuras no deben ser obstruidas.

Los técnicos son los encargados de desarmar y reparar la computadora, el cargador y la batería, por lo cual no debemos hacerlo nosotros ni ninguna otra persona no autorizada.

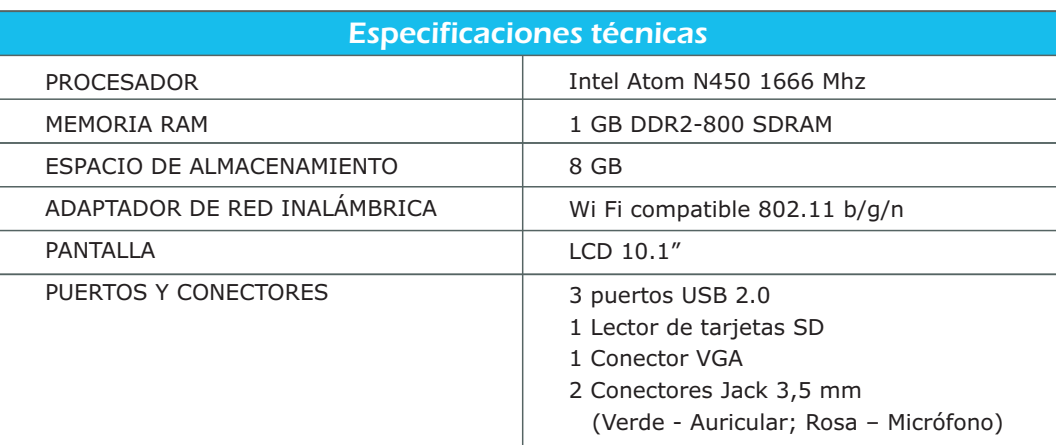

Cuadro II - Especificaciones técnicas

## Introducción

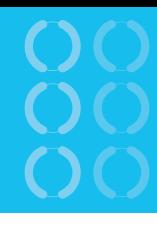

Metasys Desktop es un entorno gráfico que permite manejar nuestra compu-tadora en forma visual y simple. Está basado en el sistema operativo Linux e incluye un conjunto muy completo de aplicaciones de ofimática, Internet, comunicaciones, multimedia y software educativo.

En este manual describiremos el entorno y su funcionamiento básico.

#### **Componentes del entorno**

Metasys provee un entorno gráfico de escritorio compuesto por paneles, ventanas e íconos que manejamos fundamentalmente mediante el ratón.

#### **Arranque del sistema e inicio de sesión**

Se nos presenta entonces la pantalla de inicio de sesión, mostrándose la lista de usuarios registrados. Por defecto hay dos usuarios estudiante y padre.

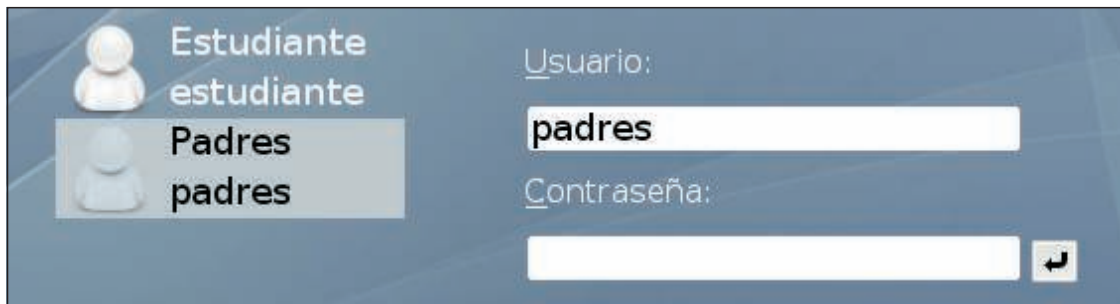

Figura 8 - Arranque del sistema

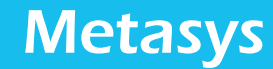

Accedemos al entorno gráfico de Metasys:

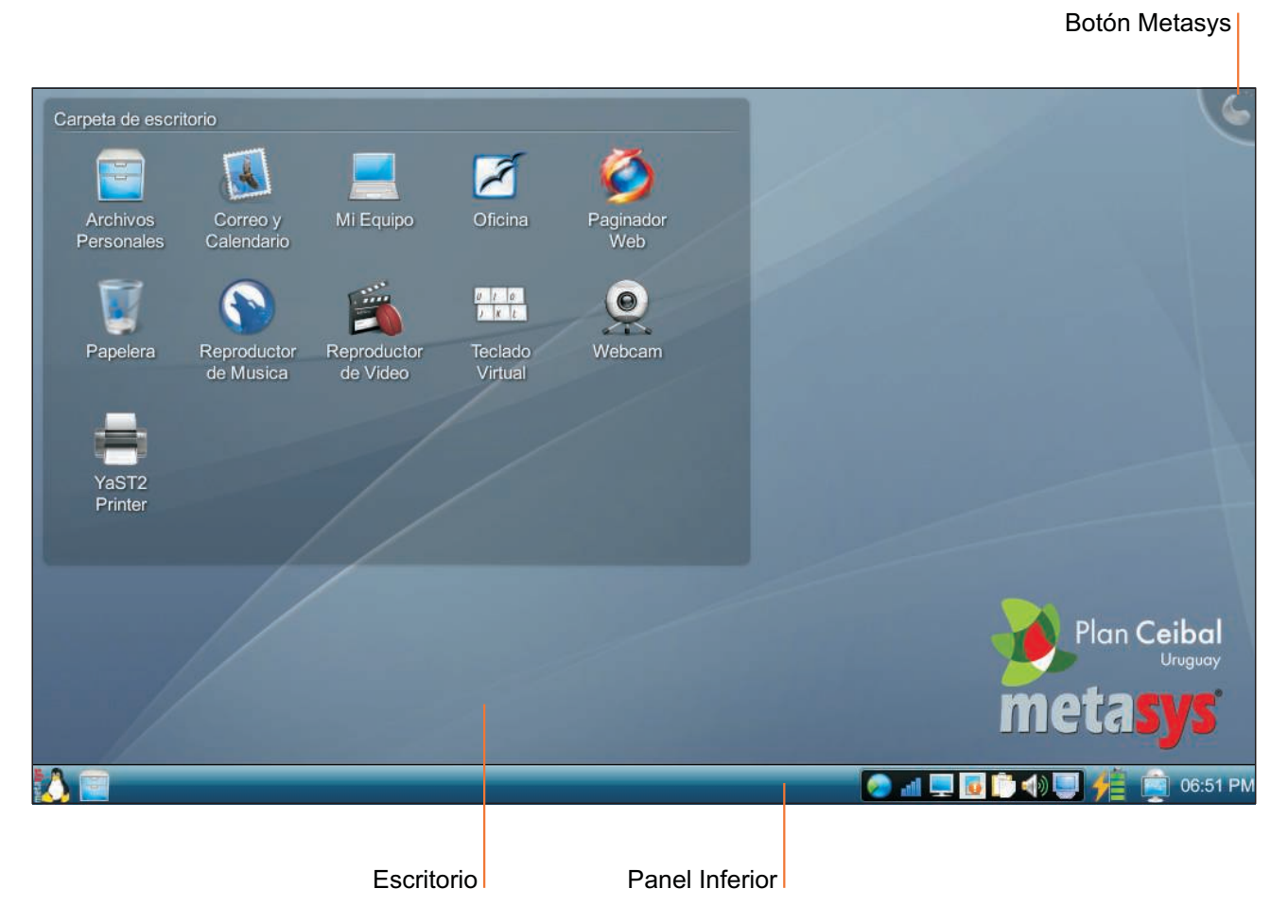

Figura 9 - Escritorio Metasys

0000

 $\mathbf{O}$ 

0000

#### **Panel inferior**

El panel inferior nos da acceso a todas las aplicaciones y funcionalidades del sistema.

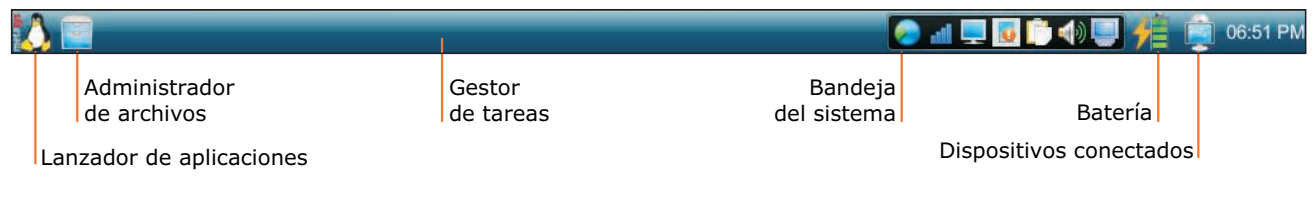

Figura 10 - Panel Inferior

Está compuesto por el Lanzador de Aplicaciones (botón pingüino a la izquierda), el Administrador de archivos (fichero junto al pingüino), el Gestor de Tareas (área para representar las ventanas abiertas), la Bandeja del sistema (serie de íconos para acceder a funciones del sistema como el control de volumen, el portapapeles, etc.), y el Reloj del sistema.

#### **Lanzador de Aplicaciones**

El Lanzador es el Menú principal de Metasys. Accedemos a él presionando el pingüino del panel inferior. Al pie de este Menú hay cinco pestañas que agrupan aplicaciones, las mismas se seleccionan posicionando el puntero encima de ellas.

## **Pestaña Favoritos**

En esta pestaña encontramos las aplicaciones más usadas. Normalmente encontramos aquí el Paginador Web (no web), el Procesador de Texto, entre otros. Podemos añadir un elemento de otro menú haciendo clic derecho sobre él y eligiendo Añadir a favoritos. Para eliminar un elemento de favoritos, hacemos clic derecho sobre él y seleccionamos Eliminar de favoritos.

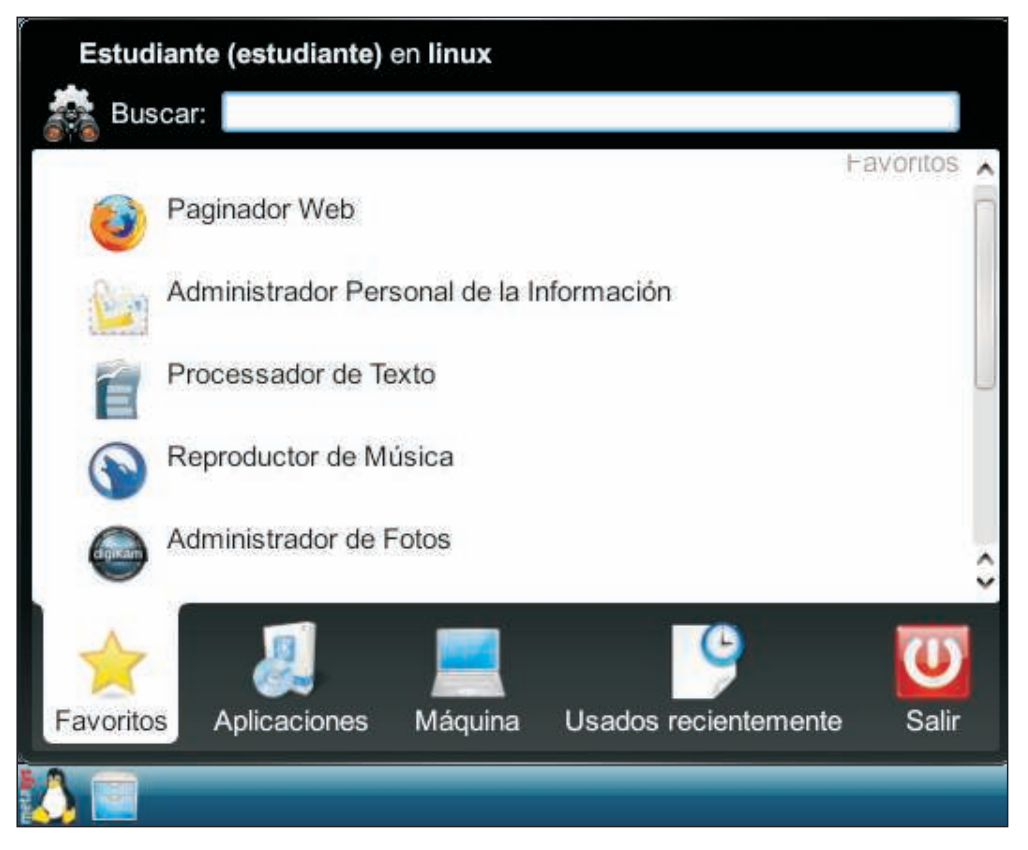

Figura 11 - Pestaña Favoritos

OOC

0000

En esta pestaña encontramos todas las aplicaciones del sistema, agrupadas en categorías y subcategorías. Al hacer clic en una de ellas, el menú cambia según su contenido. Para retroceder, pulsamos el botón vertical situado a la izquierda del menú.

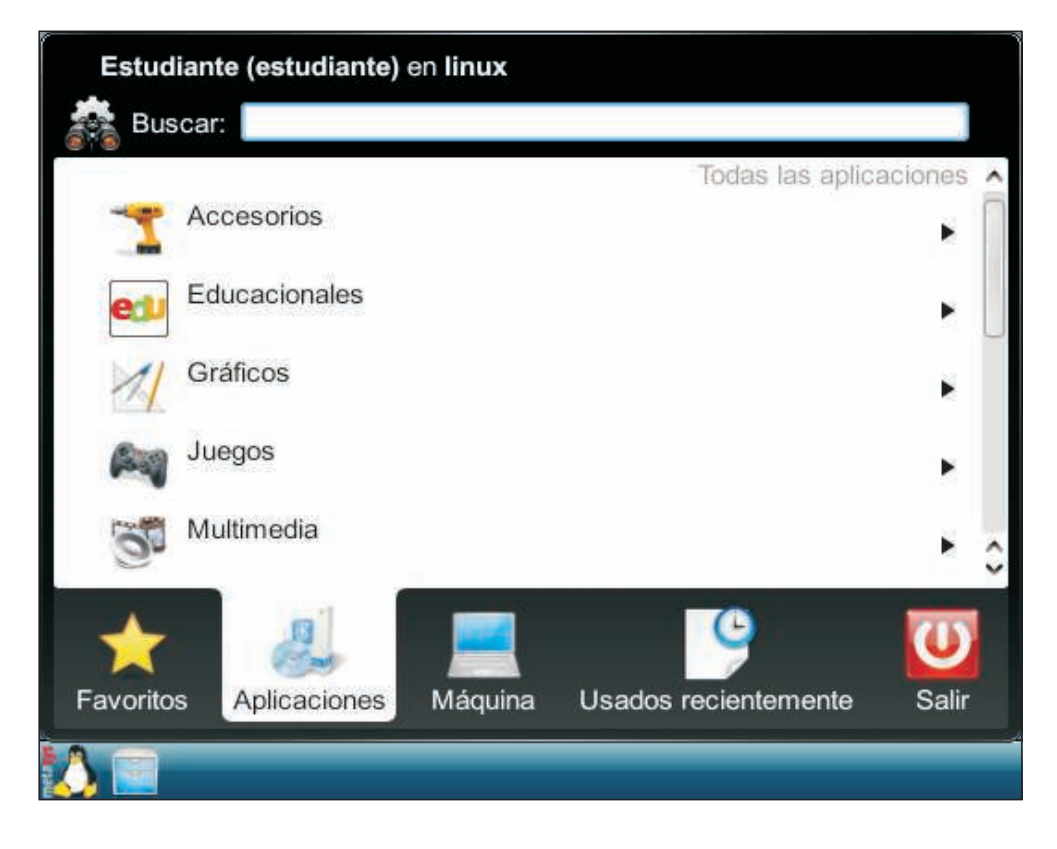

Figura 12 - Pestaña Aplicaciones

## OOOO OOOO OOOO

**Accesorios.** Agrupa aplicaciones utilitarias del sistema, como el gestor de archivos, la calculadora, un editor de texto sin formato, un manejador de archivos comprimidos, etc.

**Gráficos.** Agrupa aplicaciones de edición y visualización de imágenes, como el KolourPaint.

**Juegos.** Agrupa los juegos preinstalados con Metasys.

**Multimedia.** Agrupa aplicaciones para reproducir y editar audio y video, controlar el volumen, etc.

**Oficina.** Agrupa aplicaciones de ofimática como la suite de OpenOffice (edición de texto con formato, planillas electrónicas, presentaciones) y un cliente de correo electrónico.

**Servicios de Internet.** Nos permite acceder rápidamente a las aplicaciones de Internet más comunes, como Webmail, editor de textos en línea, Wikipedia, Youtube y sitios de noticias. Debemos contar con un usuario para poder acceder a algunos de estos servicios, o crear uno en el momento.

**Sistema.** Nos permite acceder a herramientas de configuración del sistema.

**Versión de Metasys.** Muestra la versión del sistema.

**Búsqueda de carpetas/archivos.** Lanza el buscador que nos permite encontrar archivos almacenados en nuestra computadora.

**Ayuda.** Accede a la documentación de KDE, el entorno gráfico en el que se basa Metasys.

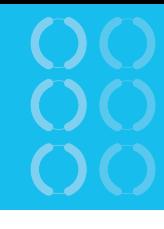

Esta pestaña agrupa algunas aplicaciones básicas de administración, como el antes mencionado Centro de Control del Sistema, y el acceso a lugares del equipo, tales como nuestra Carpeta personal, la Papelera, la Raíz del sistema que provee el acceso a todo el disco, o la Red. Al acceder a un lugar del equipo, el mismo se abre con el Administrador de Archivos.

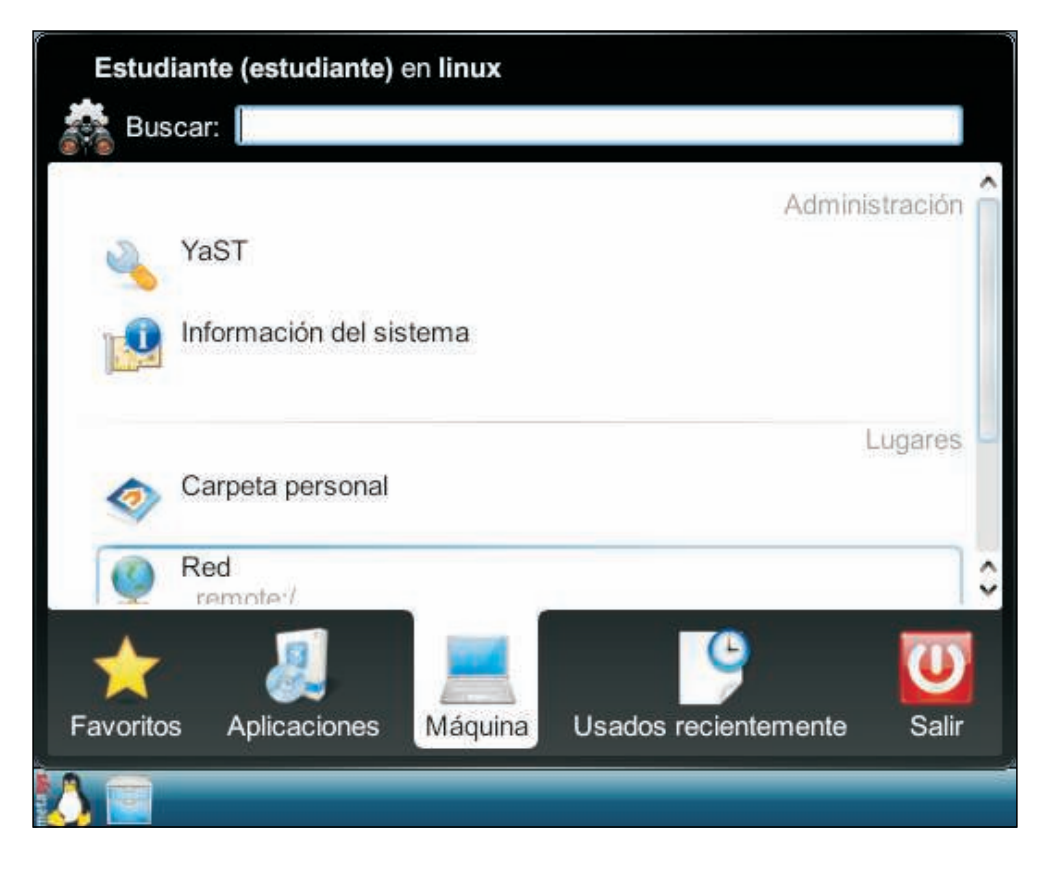

Figura 13 - Pestaña Máquina

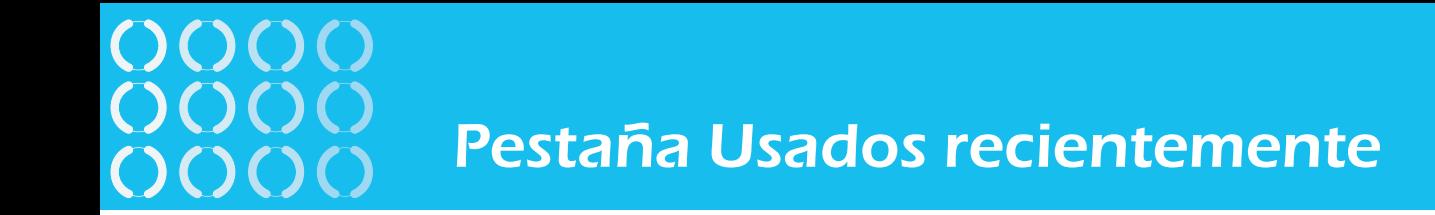

En esta pestaña encontramos las últimas aplicaciones y los últimos archivos a los que accedimos. El sistema irá recordando nuestras preferencias de uso y modificará esta lista de acuerdo a ello. Funciona a partir de la primera vez que accedemos al documento, luego de guardado.

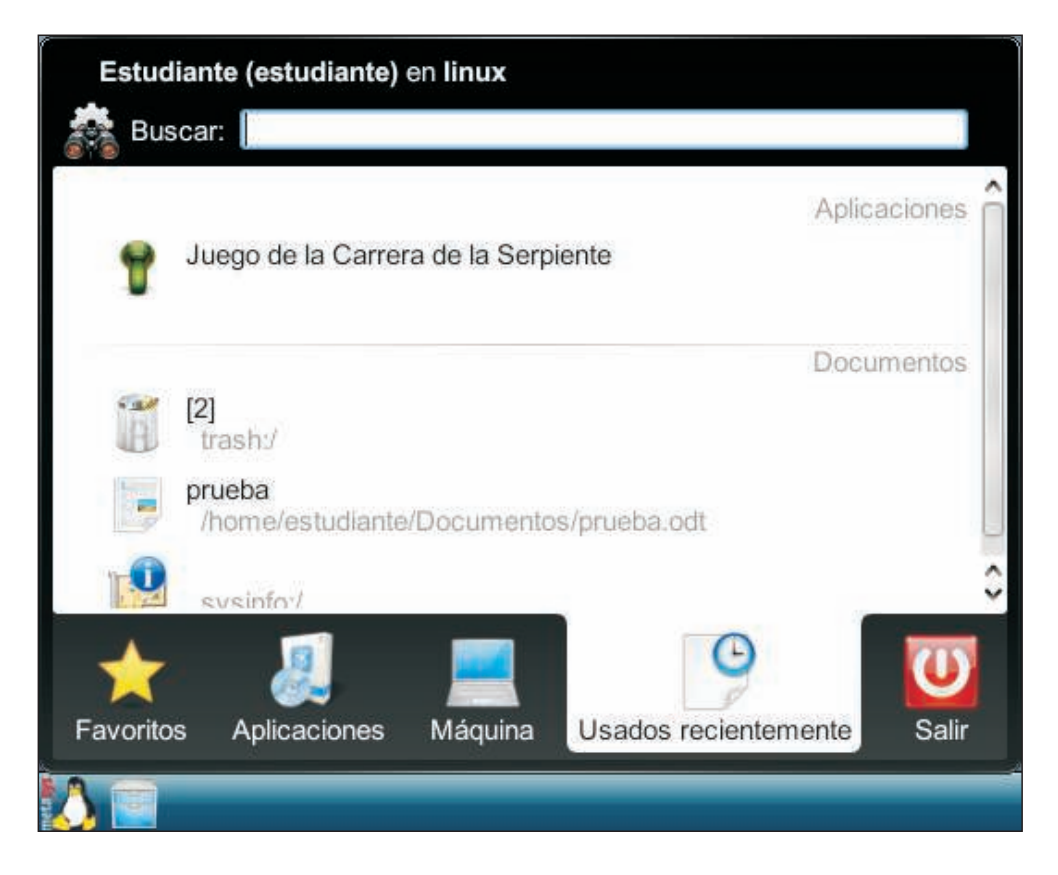

Figura 14 - Pestaña Usados recientemente

## **Pestaña Salir**

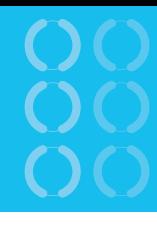

Esta pestaña agrupa las opciones de cierre de sesión y sistema. Para visualizarlas todas, debemos utilizar la barra de desplazamiento que se encuentra a la derecha.

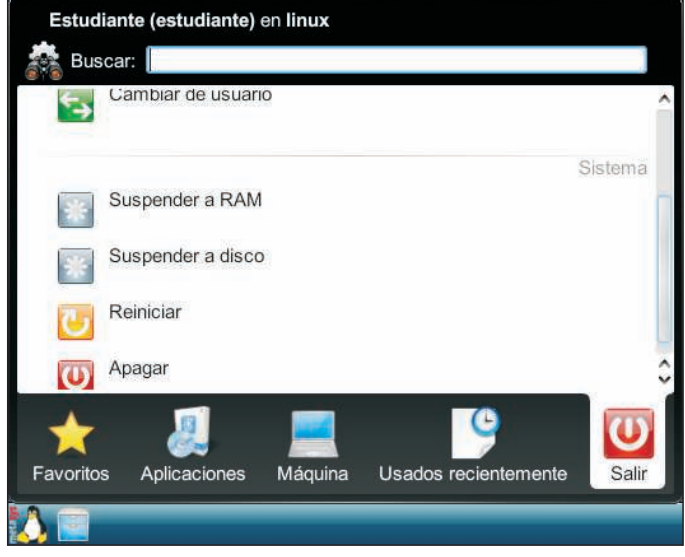

Figura 15 - Pestaña Salir

En cuanto a la sesión, encontramos las siguientes posibilidades:

Cerrar. Termina nuestra sesión cerrando todas las aplicaciones, volviendo a la pantalla de inicio de sesión que solicita usuario y contraseña para acceder.

**Bloquear la pantalla.** Bloquea la sesión sin interrumpir ninguna aplicación. Al mover el ratón o pulsar una tecla, el sistema solicitará la contraseña del usuario activo, reestableciendo las aplicaciones tal como las dejamos.

Cambiar de usuario. Permite iniciar una sesión con otro usuario, mientras nuestras aplicaciones siguen activas.

**Suspender a disco.** Guarda el estado de la sesión y las aplicaciones abiertas, y apaga el equipo. Al volver a encenderse, el estado de la sesión se reestablece tal como lo dejamos . al momento de suspenderla

Reiniciar. Reinicia el sistema operativo de la máquina, sin guardar el estado de sesión. **Apagar.** Apaga la máquina.

## Aplicación

Para abrir una aplicación, basta con posicionar el puntero del ratón sobre la misma y efectuar un doble clic.

Barra de título **Minimizar (Carlo Minimizar Minimizar** Maximizar Cerrar Carpeta de escritorio Sin título 1 - OpenOffice.org Writer  $\bullet$   $\bullet$ ė. Archivo Editar Ver Insertar Formato Tabla Herramientas Ventana Ayuda  $\boxed{\textbf{B} \cdot \textbf{B} \oplus \textbf{B} \qquad \textbf{A} \cdot \textbf{A} \cdot \textbf{B} \quad \textbf{B} \cdot \textbf{B}}$ ( ) 面 & ---- 自画-V 式+ Archivos Corr Personales Cale Predeterminado Times New Roman  $\overline{L} + \frac{1}{2} + \cdots + \frac{1}{2} + \cdots + \frac{1}{2} + \cdots + \frac{1}{2} + \cdots + \frac{5}{2} + \cdots + \frac{6}{2} + \cdots + \frac{7}{2} + \cdots + 8 + \cdots + 9 + \cdots + 10 + \cdots + 11 + \cdots + 12 + \cdots + 13 + \cdots + 14 + \cdots + 15 + \cdots + 16 + \cdots + 11 + \cdots + 11 + \cdots + 11 + \cdots + 11 + \cdots + 11 + \cdots + 11 + \cdots + 11 + \cdots + 11$ F Papelera Repro  $de M$  $\mathbf{1} \cdot \mathbf{1}$  $\frac{1}{\sqrt{2}}$  $2 \cdot 1$  $\frac{1}{2}$  $\vert \cdot \vert$  $\overline{\bullet}$ **DBO** Página 1/1 Predeterminado Español (España) INSERT STD  $\Theta$ meta 15:30 Sin título 1 - OpenOffice.org Writer /usr/bin/ksnapshot

Figura 16 - Aplicación

Para cerrar la aplicación, nos dirigimos a la barra de título y presionamos el botón cerrar  $\otimes$ .

 $\bigcap$ 

Para abrir el Administrador de Archivos, efectuamos un clic sobre el ícono del mismo (fichero) en el panel inferior. Dolphin nos permite mover, copiar, renombrar, crear y borrar archivos y carpetas.

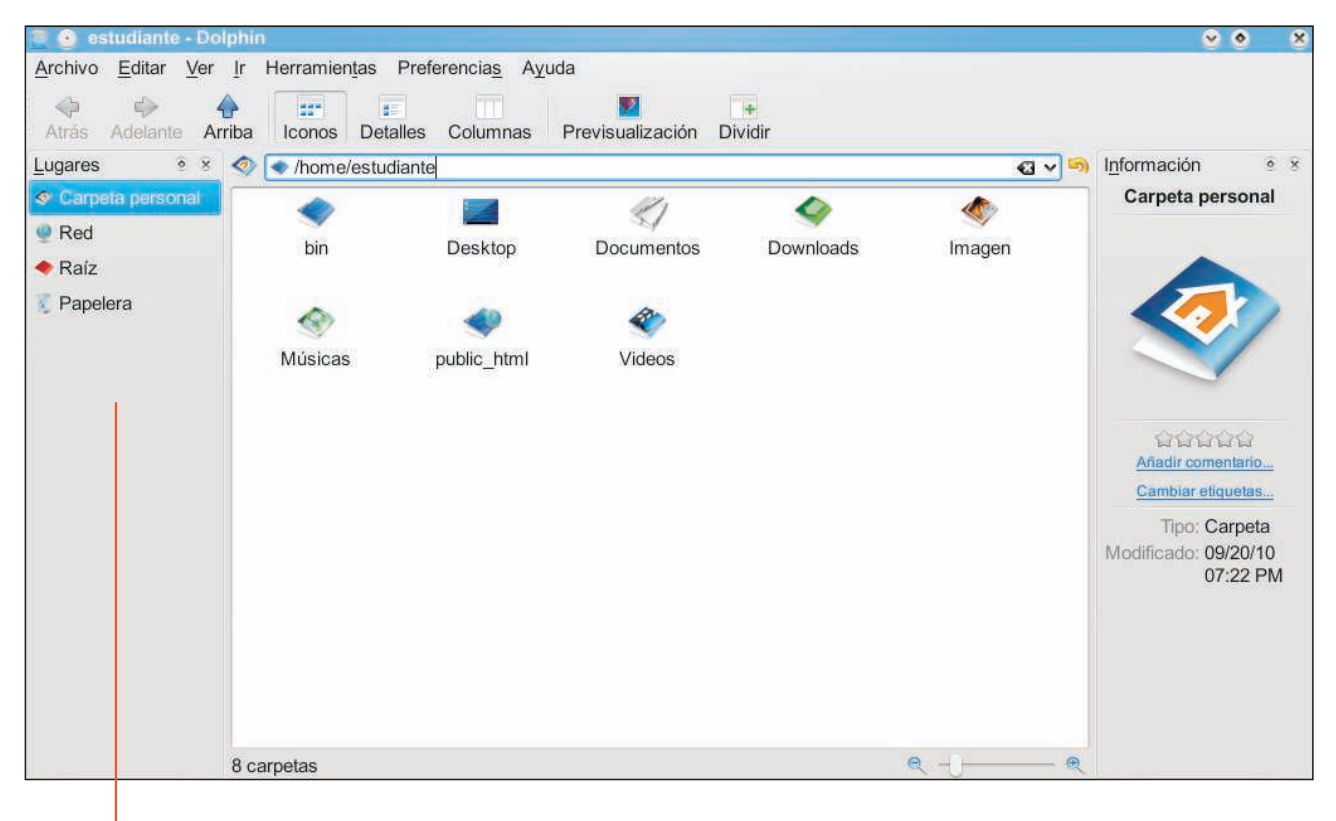

Barra de Lugares

Figura 17 - Dolphin - Administrador de archivos

Una forma sencilla de navegar por las carpetas es seleccionar el lugar en la Barra de Lugares.

## OOOO 0000 OOOO

#### **Barra de Lugares**

Allí encontramos definidos:

Carpeta personal: nuestra carpeta personal.

Red: otros equipos en red.

Raíz: accede a todo el disco de nuestra computadora.

Papelera: papelera de reciclaje, donde se almacenan provisoriamente los archivos que hayamos borrado.

Si insertamos un pendrive o una tarjeta SD aparecerá listado en la Barra de Lugares.

La forma más sencilla de operar con carpetas y archivos es mediante el Menú contextual: pulsando botón derecho del ratón sobre un archivo se presentan las opciones de manipulación: cortar, copiar, pegar, cambiar el nombre, mover a la papelera, abrir y comprimir.

Cuando pulsamos el botón derecho del ratón sobre una carpeta, vemos las opciones Crear nuevo, para crear un nuevo archivo o carpeta y Pegar, en caso de que hayamos copiado previamente un archivo o carpeta.

#### **Espacio intermedio del panel**

El espacio intermedio del panel inferior está formado por la zona de ventanas abiertas. Allí encontramos todas las aplicaciones, carpetas y archivos que se encuentren activos.

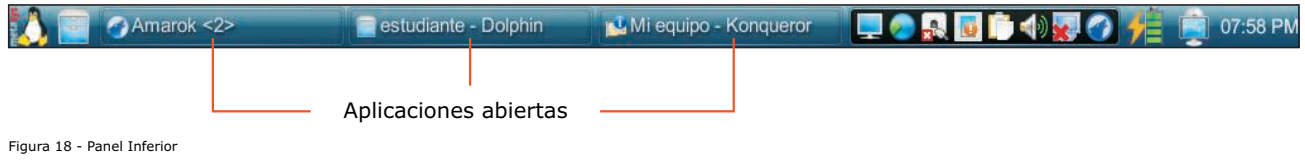

Es útil para modificar las opciones de pantalla tales como cambiar la resolución, rotar la pantalla y administrar pantallas. Para poder acceder a las mismas, efectuamos un clic derecho sobre el ícono del monitor.

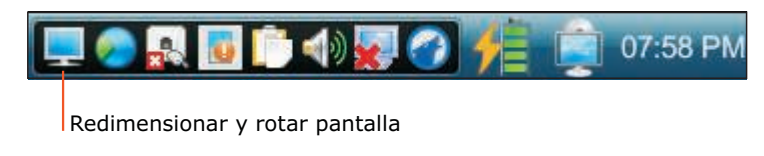

Figura 19 - Panel inferior | Redimensionar y rotar pantalla

Una vez presionado el botón derecho se despliega un menú con las siguientes opciones:

**Pantalla 1.** Permite acceder a las opciones de configuración de la pantalla que viene incluida en la computadora. Si tenemos otro monitor conectado, aparece aquí como Pantalla 2.

**Orientación.** Permite seleccionar la orientación de la pantalla, con cuatro posibilidades: sin rotación, izquierda, boca abajo, derecha.

**Resolución.** Permite seleccionar la resolución de la pantalla (1024x600, 800x600, 640x480). Por defecto la resolución es 1024x600. En general, al aumentar la resolución de la pantalla, aumentamos su nitidez pero también disminuimos el tamaño de los elementos representados. Dada la pantalla de nuestra computadora, la resolución óptima es la de 1024X600 ya que las menores desperdician área de pantalla.

**Configurar pantalla.** Permite configurar las opciones de pantalla de todas aquellas habilitadas. Dentro de esta categoría, contamos con dos pestañas que presentan distintas opciones: Tamaño y orientación, y Control de energía.

**Tamaño y orientación.** Permite acceder a las opciones de cualquiera de las dos pantallas habilitadas, tales como orientación, resolución, actualización. Contamos con un botón que permite identificar las pantallas, a los efectos de saber cúal de ellas se desea configurar.

**Control de energía.** Permite modificar las opciones de energía asociadas a la pantalla. Al habilitar el ahorro de energía de la misma, es posible modificar el tiempo de suspensión, apagado o espera.

## Klipper - Portapapeles

Esta herramienta nos permite acceder a todos los elementos presentes en el Portapapeles, así como también a la configuración del mismo. Para poder acceder a Klipper es necesario hacer clic derecho sobre el ícono de la herramienta.

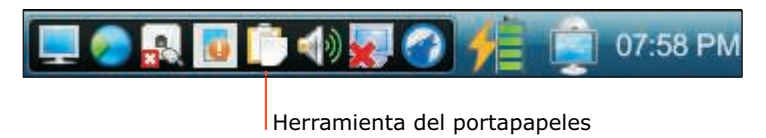

Figura 20 - Panel Inferior | Portapapeles

Una vez presionado el botón derecho, se despliega un menú dentro del cual podemos configurar las opciones de Klipper, acceder a los distintos elementos y borrar el historial del Portapapeles.

#### **Volumen**

 $\bigcup$ 

Nos permite regular el volumen de la computadora y de sus distintos dispositivos.

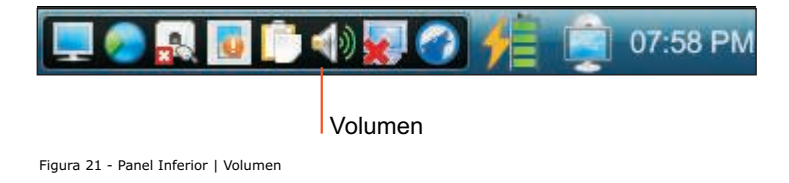

Accedemos a las opciones de volumen de dos maneras diferentes:

Al hacer clic izquierdo sobre el ícono, se despliega un menú. Éste muestra un botón Mezclador, el cual permite seleccionar el volumen de distintos componentes, como micrófono, audífonos, entrada de audio. ?

Al hacer clic derecho sobre el ícono, se despliega un menú. El mismo permite seleccionar el canal master, al igual que acceder a la ventana del Mezclador. ?

## Network Manager

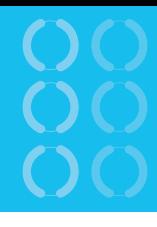

Nos permite controlar todas las conexiones de red disponibles: Wireless, LAN, Banda ancha móvil, etc., al igual que configurar nuevas.

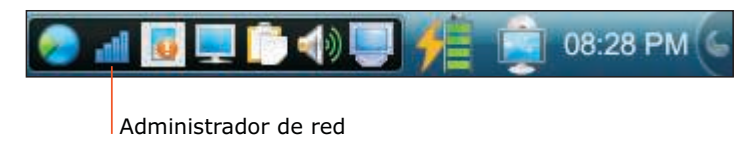

Figura 22 - Panel Inferior | Administrador de red

Si hacemos clic izquierdo sobre el ícono, se despliega un Menú que muestra todas las redes detectadas por la computadora. Para conectarnos simplemente hacemos clic sobre una de ellas.

Si realizamos clic derecho sobre el ícono, se despliega un Menú que permite: activar/desactivar la red, activar/desactivar la conexión inalámbrica, obtener información sobre la conexión establecida y editar conexiones. Es en este punto donde podemos agregar nuevas conexiones.

## Administrador de energía

Para acceder a las opciones de Administración de energía, debemos presionar el botón izquierdo del ratón sobre el ícono de batería en el panel inferior. Se despliega el siguiente panel:

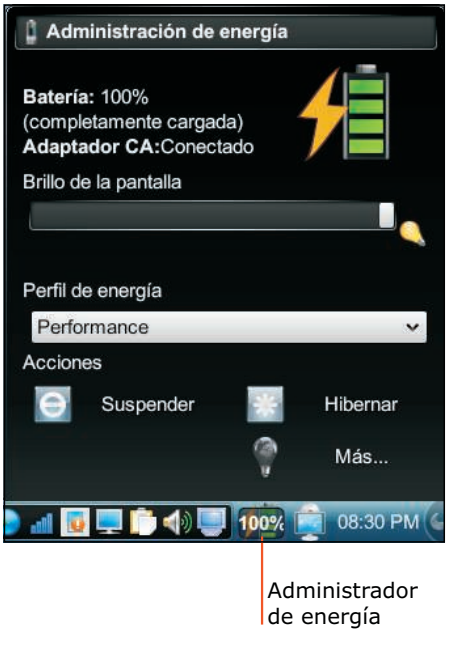

Figura 23 - Administrador de energía

#### **Batería**

Nos da información acerca del estado de energía de nuestra computadora. Nos indica si estamos conectados a la red eléctrica o si estamos usando la batería y el tiempo de batería restante estimado. Si posicionamos el puntero sobre el ícono de batería en el panel inferior, sin hacer clic sobre él, nos muestra el porcentaje de carga restante.

#### **Brillo de la pantalla**

Nos permite aumentar o disminuir el brillo de la pantalla mediante un deslizador. Cuanto menos brillo tenga la pantalla menor va ser el consumo de energía que realice.

#### **Perfil de Energía**

Un Menú desplegable nos permite seleccionar alguno de los perfiles de energía predeterminados. Cada uno de ellos determina un manejo diferente de los recursos de sistema. Ello resulta en diversos niveles de consumo

energético, con la posibilidad de introducir modificaciones cambiando el brillo de la pantalla, apagando algunos componentes cuando el equipo no está activo, etc.

El perfil Performance optimiza el rendimiento del equipo, a costa de un mayor consumo de energía, y consecuentemente, un menor rendimiento de la batería.

Presentation activa un perfil equilibrado entre consumo y rendimiento.

Las opciones Powersave, Agressive Powersave y Xtreme Powersave representan diferentes grados de ahorro de energía, correspondientes a normal, agresivo y extremo, respectivamente. Presentan reducciones crecientes de rendimiento.

000

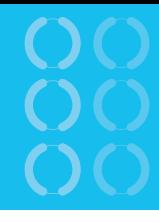

#### **Acciones**

Desde aquí podemos suspender el sistema o ponerlo a hibernar.

#### **Suspender**

Al suspender el sistema, se apagan todos los dispositivos menos la memoria RAM, memoria de trabajo. Al presionar el botón de encendido podremos volver a acceder a Metasys recuperando el estado anterior a la suspensión, con las aplicaciones abiertas tal como las dejamos. La recuperación se produce rápidamente, ya que la memoria de trabajo permaneció cargada y con alimentación eléctrica. Por contrapartida, la suspensión consume energía eléctrica y agotará la batería al cabo de un tiempo si el equipo no está conectado a la red eléctrica.

#### **Hibernar**

Al indicarle a nuestra computadora que hiberne, guarda su estado en el disco y se apaga completamente. Cuando hablamos de estado, nos referimos a las aplicaciones abiertas y a los datos manipulados al momento de dar la orden de hibernación. Al no existir consumo energético, la computadora puede hibernar indefinidamente. Como contrapartida, el proceso de encendido llevará más tiempo que el encendido normal, ya que el sistema debe reestablecer su estado , copiándolo del disco a la memoria RAM.

Desde Acciones también se puede ingresar a la configuración avanzada de energía, desde donde será posible, entre otras cosas, editar los perfiles predeterminados o crear uno personalizado.

## Dispositivos conectados

La utilidad Dispositivos conectados nos permite ver qué dispositivos USB hay conectados en nuestro equipo, y acceder a ellos.

El ícono de dicha utilidad se encuentra a la izquierda del reloj en el panel inferior. Para ver el contenido del dispositivo USB, efectuamos un clic sobre el ícono Dispositivos conectados.

Luego hacemos clic sobre el ícono del mismo. Se abre una ventana que muestra las posibles acciones que podemos realizar. Entre ellas, abrir el contenido con el Gestor de archivos (ver Fig. 25).

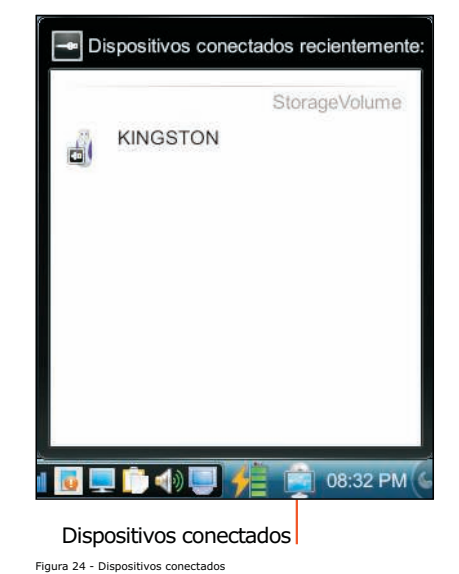

Aquí podemos, entre otras cosas, extraer el dispositivo.

Posicionamos el puntero del ratón sobre el ícono del dispositivo que se encuentra en la Barra de Lugares. Hacemos un clic con el botón derecho y se despliega un menú con la opción Extraer con seguridad. Elegimos esa opción y podemos quitar sin problemas el dispositivo.

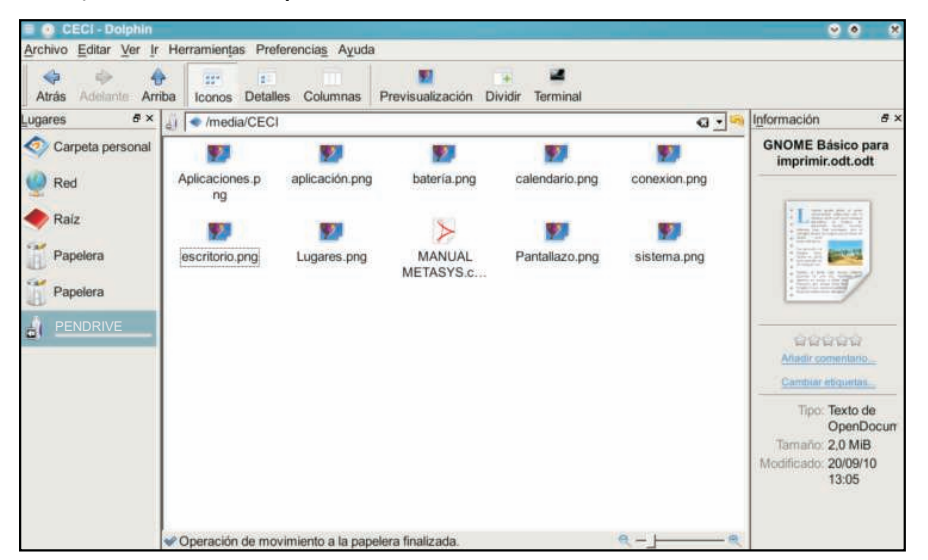

Figura 25 - Dispositivos conectados

OOO

0000

Si hacemos clic izquierdo sobre el reloj, accedemos a un calendario.

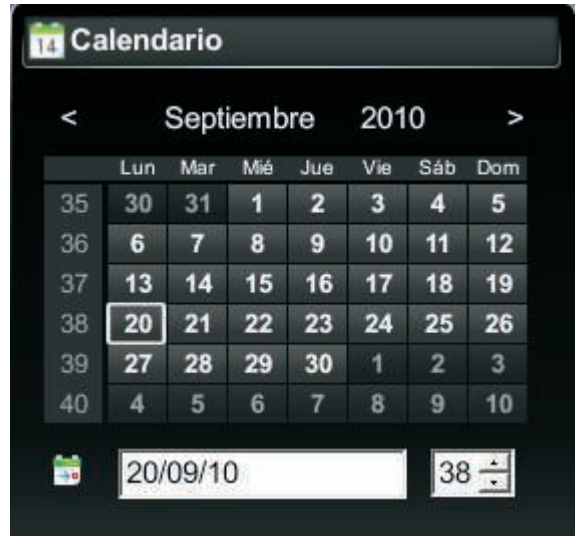

Figura 26 - Calendario

## OOOO  $OOOC$ OOOO

El Escritorio de Metasys provee un área de trabajo a la que podemos agregar accesos rápidos a las aplicaciones más utilizadas, o componentes gráficos que nos provean información o entretenimiento. Para hacerlo, utilizamos el botón derecho del ratón.

#### **Tipo: Contenedor predeterminado del escritorio**

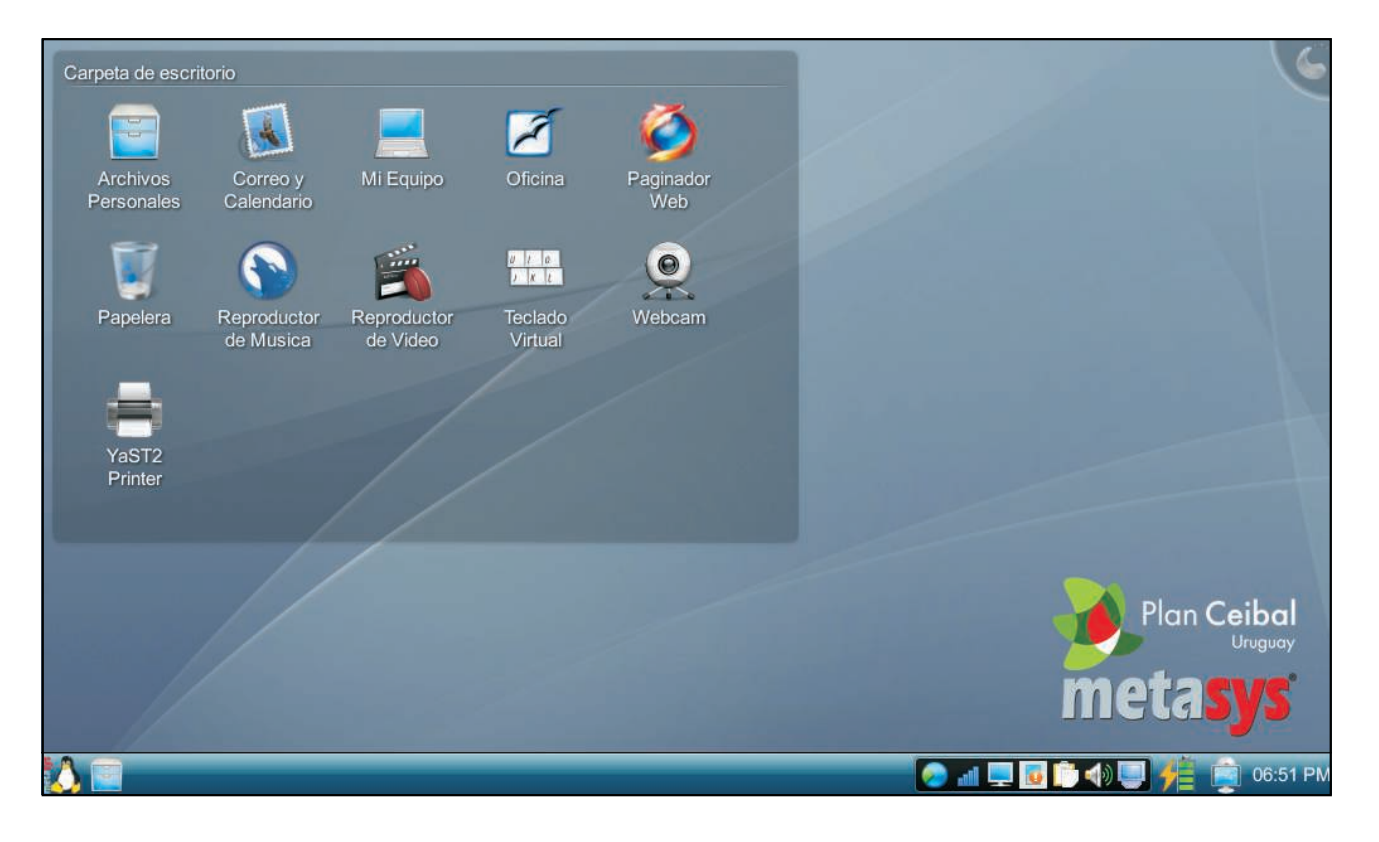

Figura 27- Escritorio

#### **Menú contextual**

Se despliega al presionar el botón derecho sobre cualquier parte del papel tapiz del escritorio. Presenta las siguientes opciones:

#### **Ejecutar una orden…**

Es un lanzador de aplicaciones. A modo de ejemplo, si escribo la palabra calculadora, la misma se abre. A medida que vamos escribiendo, aparece un filtro entre las aplicaciones disponibles y coincidentes. Permite también administrar la actividad del sistema y abrir páginas Web escribiendo la dirección.

#### **Añadir elementos gráficos**

Habilita el agregado de componentes gráficos al Escritorio, tales como reloj, notas, diccionario, etc.

#### **Añadir panel**

Se agrega un panel -barra- cada vez que esta opción es seleccionada, primero en la parte superior del Escritorio, luego a la izquierda y por último a la derecha. Luego de tres paneles continúa agregando en la parte superior del escritorio. Dentro de este panel podemos agregar nuevos elementos gráficos, configurar su alineación y visibilidad.

#### **Eliminar este elemento Escritorio**

Elimina el tipo de escritorio seleccionado y se activa el siguiente.

#### **Desbloquear elementos gráficos**

Permite manipular los elementos que se encuentran en el Escritorio. Se puede ampliar, girar, cerrar y establecer preferencias para el objeto seleccionado. Al seleccionar esta opción se agregan tres nuevos items al menú desplegable: Añadir elementos gráficos..., Añadir panel y Bloquear elementos gráficos.

## 0000<br>0000 OOOO

#### **Bloquear elementos gráficos**

No se permite manipular los elementos que se encuentran en el escritorio.

#### **Preferencias de apariencia**

Se accede a la configuración de algunos elementos del Escritorio: tema, papel tapiz, etc.

#### **Bloquear pantalla**

Se bloquea la sesión pudiendo retomarla únicamente ingresando la contraseña.

#### **Dejar**

Se despliega un Menú con las opciones: Cerrar la sesión Apagar el equipo Reiniciar el equipo

## Vista de carpeta

#### **Vista de carpeta - Carpeta de Escritorio**

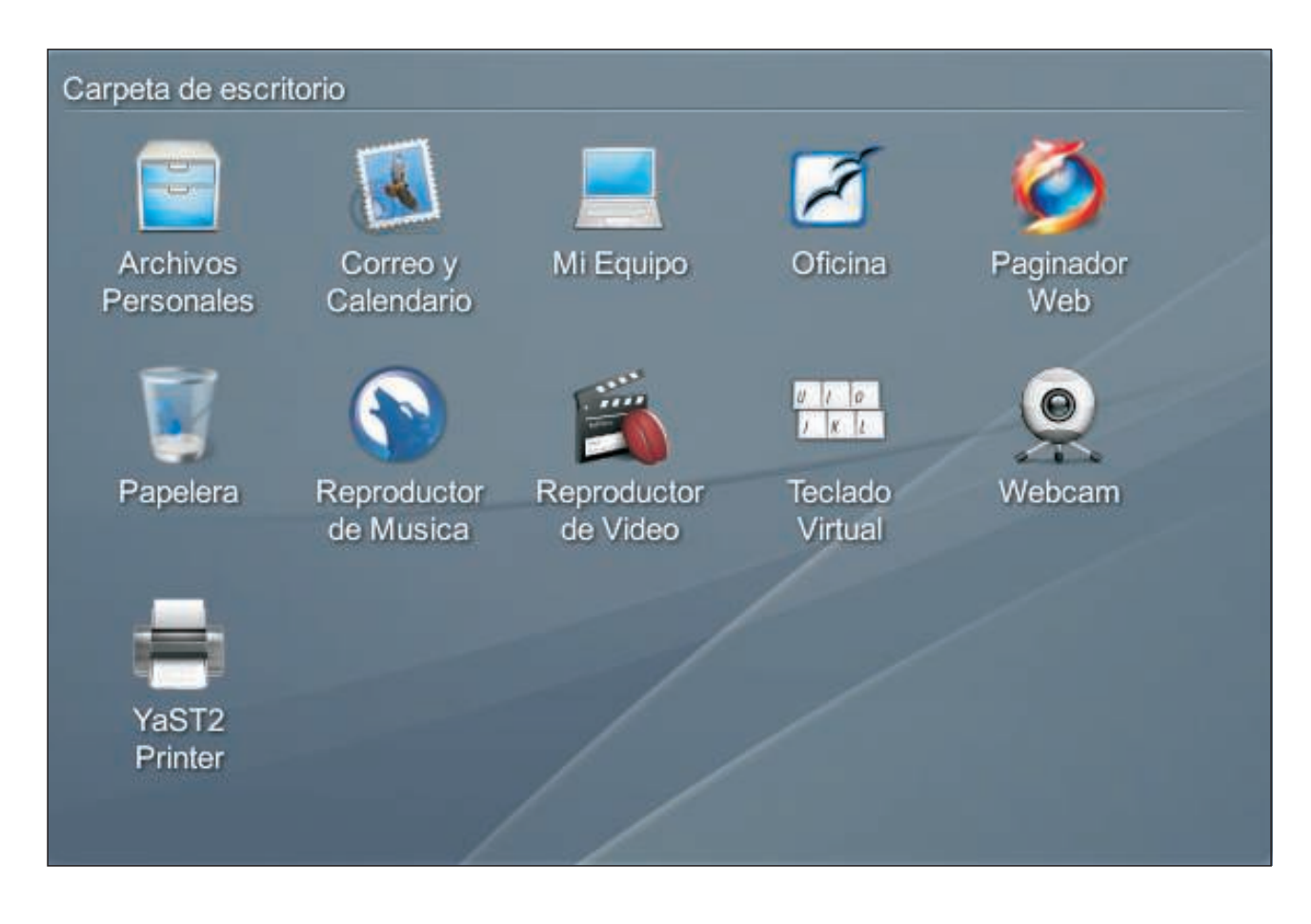

Figura 28 - Vista de Carpeta

## OOOO OOOO  $OOOO$

Sobre el Escritorio encontramos un contenedor llamado Carpeta de escritorio, que proporciona acceso a lugares y aplicaciones de uso frecuente:

#### **Archivos Personales**

Accede a nuestra carpeta personal, la cual contiene nuestros archivos previamente creados.

#### **Correo y Calendario**

Lanza la aplicación para manejar correo electrónico.

#### **Mi Equipo**

Lanza la aplicación Konqueror, que permite navegar por la Web y por el disco de nuestra computadora desde una misma interfaz integrada. Al abrirse desde aquí, Konqueror despliega una página conteniendo información sobre el sistema.

#### **Oficina**

Permite acceder a las diferentes aplicaciones de OpenOffice.

#### **Paginador Web**

Lanza el navegador Web Firefox.

#### **Papelera**

La papelera es un lugar de almacenamiento temporal de los archivos eliminados. Puede utilizarse para recuperar los archivos borrados o bien para eliminarlos definitivamente.

#### **Reproductor de Música**

Programa que permite la reproducción de música.

#### **Reproductor de Video**

Programa que permite la reproducción de música y vídeos.

#### **Teclado Virtual**

Se accede a un teclado en pantalla.

#### **Webcam**

Cámara Web.

## Botón Metasys

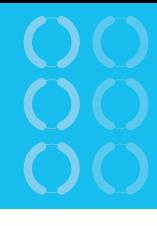

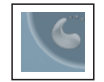

#### **Botón Metasys**

Escritorio sin caja de herramientas, en la configuración de Escritorio. Al presionarlo despliega un Menú con las siguientes opciones: Situado arriba a la derecha, aparece siempre y cuando no hayamos seleccionado la opción

#### **Reducir**

Disminuye el área del escritorio a 1/4 de la pantalla. Al seleccionar esta opción, se agrega el ítem Ampliar al menú desplegable.

#### **Ampliar**

Amplía el área del Escritorio a la totalidad de la pantalla.

#### **Desbloquear elementos gráficos**

Permite manipular los elementos que se encuentran en el Escritorio. Se puede ampliar, girar, cerrar y establecer preferencias para el objeto seleccionado. Al seleccionar esta opción se agregan dos nuevos ítems al menú desplegable: Añadir elementos gráficos y Bloquear elementos gráficos.

#### **Añadir elementos gráficos**

Habilita el agregado de componentes gráficos al Escritorio como reloj, notas, Diccionario, etc.

#### **Bloquear elementos gráficos**

Deshabilita la manipulación de los elementos gráficos que se encuentran en el Escritorio.

#### **Preferencias de apariencia**

Se accede a la configuración de algunos elementos del Escritorio tales como papel tapiz, etc.

## Si tu equipo no funciona **0800 2342 / \*2342 Líneas sin costo**

Si tu equipo no funciona llama al 0800 2342 desde una linea fija o al \*2342 desde tu celular (líneas gratuitas). Nuestro equipo de técnicos te explicarán qué pasos debes seguir para repararla.

También puedes llevar tu equipo a los **Centros de Reparación Ceibal** que hay en todo el país, donde la arreglarán sin costo.

Mediante www.ceibal.edu.uy/formacion puedes acceder a los cursos de Formación en Servicio que se realizan desde el Centro Ceibal

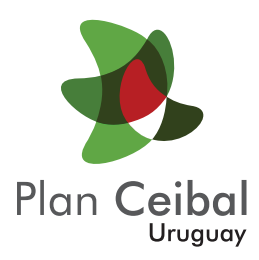